## Swapping out a defective **V**isage **D**isplay **U**nit

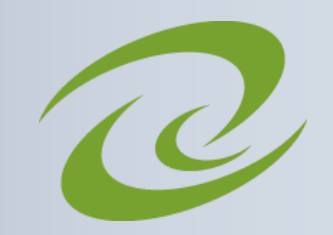

### STEP<sub>1</sub>

VISACI

### **Remove the defective VDU**

- $\Rightarrow$  Turn the VDU Off using the power switch on the back of the basket
- $\Rightarrow$  Remove the two screws that secure the VDU to the basket
- $\Rightarrow$  While supporting the VDU with one hand, use your other to unplug the Molex connector

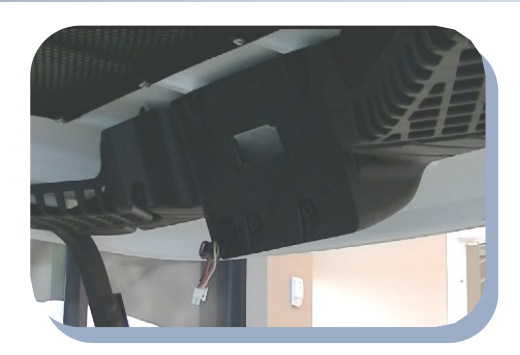

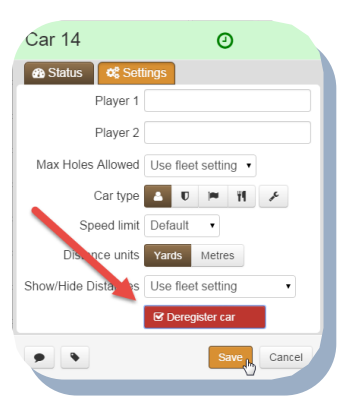

#### **Deregister the car from the Visage Control Center**

- $\implies$  Access the Car Properties from the Fleet view Cars tab
- $\Rightarrow$  From the Car Properties Settings tab select Deregister Car, and then click on Save

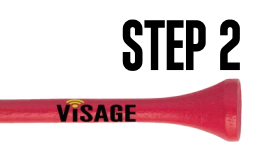

STEP 4

VISAGE

# **STFP 3**

### **Install the new VDU**

- $\implies$  Plug in Molex connector and hang VDU
- $\implies$  Secure the VDU by hand tightening the mounting screws
- $\implies$  Turn on the power switch located on the back of the basket

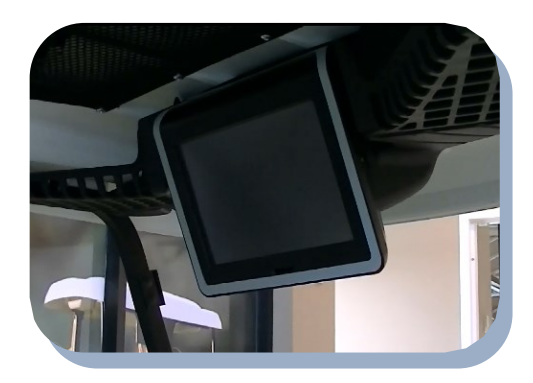

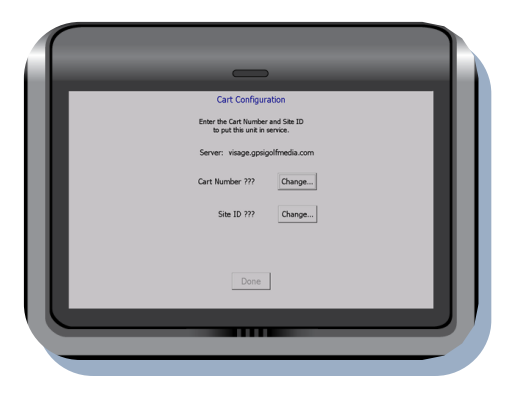

### **Configure Car for your site**

- $\implies$  Input Site ID
- Input Car #

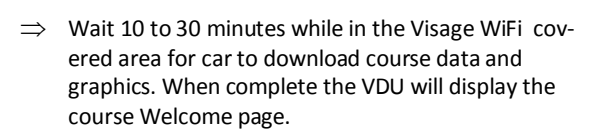

### **Need Help? Contact us today!**

Tutorials & Live Chat: visagehelp.com

Speak to a C.A.M.: 1-888-575-2901

Site ID: GPSi Connected Account Manager:

E-mail: support@gpsindustries.com